Competències Bàsiques en TIC per a la Formació de Persones Adultes Subdirecció General de Formació de Persones Adultes

# **Mòdul 2: Informàtica inicial**

## **Tema: Internet**

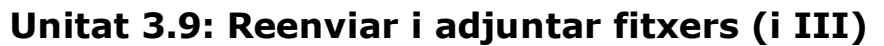

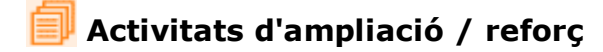

Tot seguit trobaràs algunes activitats per treballar i reforçar alguns dels aspectes més importants de la unitat...

- Activitat 1: El correu brossa o spam
- Activitat 2: Missatges retornats pel servidor
- Activitat 3: He oblidat la contrasenya!!!
- Activitat 4: Utilitzar l'Ajuda. Canviar la contrasenya
- Activitat 5: Crear una carpeta per ordenar els missatges
- Activitat 6: Moure un missatge a una carpeta

#### **Activitat 1: El correu brossa o spam**

Aquesta és la **Carpeta d'entrada** de la meva bústia de correu, està plena de correu brossa o spam:

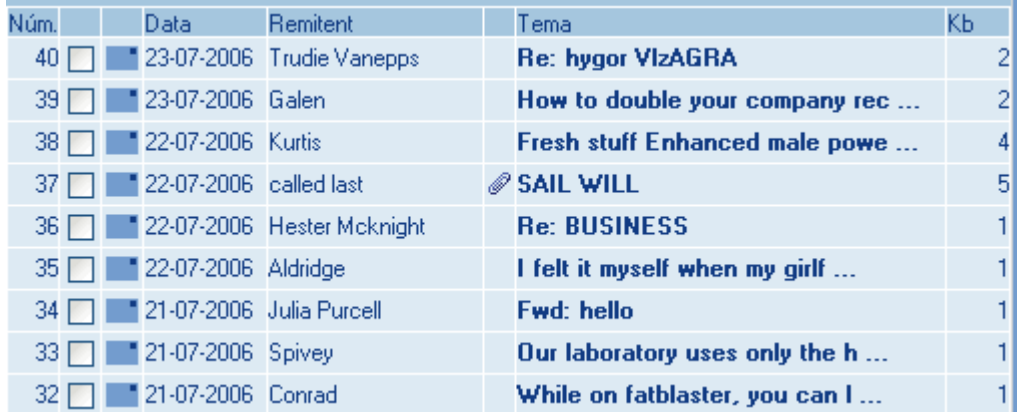

- No conec ningú dels remitents.
- Pel que veig a l'assumpte, em volen vendre de tot.
- És clar, non'obriré cap i els eliminaré directament. A més, algun pot portar un virus.
- Què ha passat?: Alguna empresa d'spam s'ha assabentat de la meva adreça de correu i estic perdut.
- Visita les pàgines web següents:
	- El correu brossa. Universitat d'Alacant
	- Spam: basura en el correo
	- Deseo aprender. Peligros PC. Spam

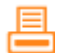

- Anota al teu quadern:
	- Què és el correu brossa.
	- Tipus de correu brossa.
	- Maneres d'evitar-lo.

#### **Activitat 2: Missatges retornats pel servidor**

Observa el remitent i l'assumpte del missatge que ha rebut el Marcos:

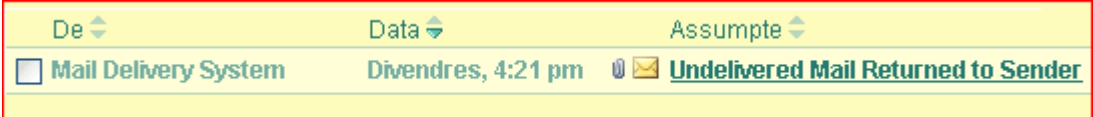

- L'assumpte diu: Missatge no enviat i tornat al remitent.
- Es tracta d'un missatge automàtic que envia el servei de correu perquè el Marcos ha enviat un missatge malament.
- Obrim el missatge:

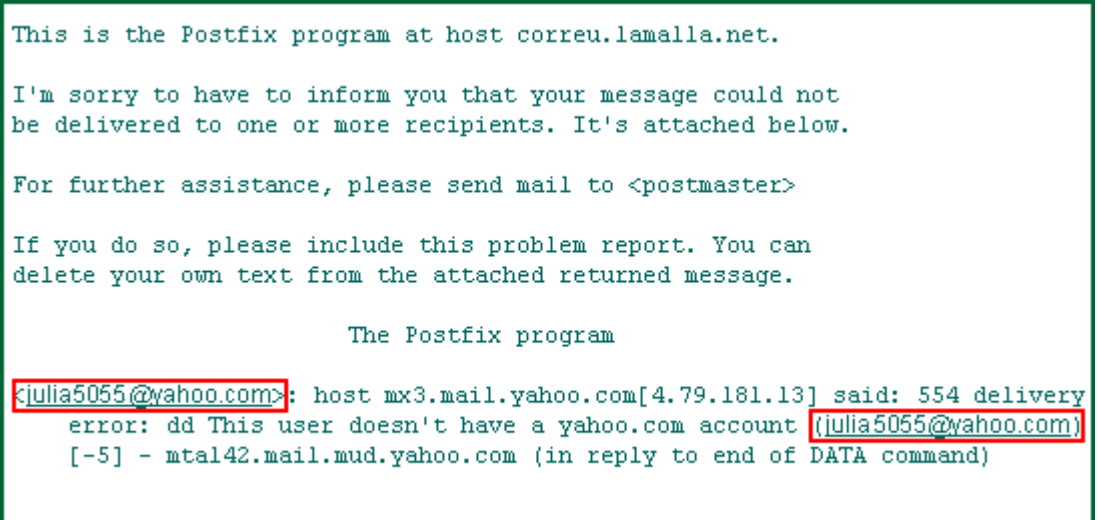

- Què ha succeït?:
	- El Marcos va enviar un missatge a la Júlia i no en va escriure bé l'adreça (l'adreça bona és **julia5005@yahoo.es**).
	- El servidor de correu li diu que l'adreça que va posar no existeix.
- Això ens succeirà sovint al començament. Hem de tenir cura d'escriure bé les adreces als missatges i a la llibreta d'adreces.

### **Activitat 3: He oblidat la contrasenya!!!**

Calma! Ho resoldrem ara mateix.

Clica on diu **He oblidat la meva contrasenya**

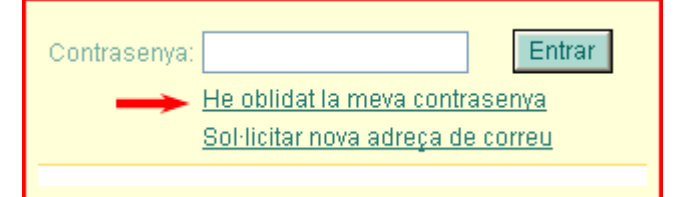

- S'obre un petit qüestionari.
- Escrivim les dades que ens demana:
	- Nom d'usuari (per exemple **marcosmw**).
	- Seleccionem la pregunta de seguretat que havíem triat en contractar el compte (suposo que l'havies anotat en algun lloc).
- Escrivim la resposta que havíem posat.
- Cliquem **Enviar.**

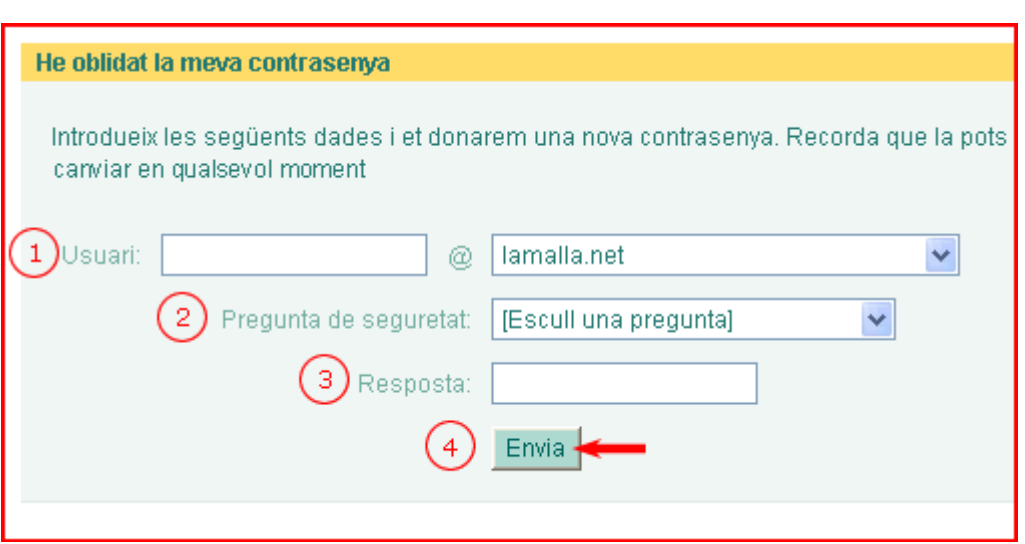

Ens donen una nova **contrasenya** per poder entrar a la bústia.

### **Activitat 4: Utilitzar l'Ajuda. Canviar la contrasenya**

L'**Ajuda** conté instruccions per gestionar la teva bústia de correu. Cerquem les instruccions per canviar la contrasenya:

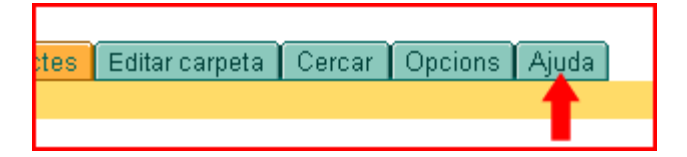

- Cliquem la pestanya **Ajuda.**
- Ens trobem amb l'**Index de continguts**.
- Llegim els diferents apartats.
- Cliquem a l'apartat en que s'explica el canvi de contrasenya (apartat 7).
- Anotem com es canvia la contrasenya.
- Ara intenta fer-ho.

#### **Activitat 5: Crear una carpeta per ordenar els missatges**

Volem fer una carpeta per als missatges que ens envien els companys. Segueix els passos indicats a la figura:

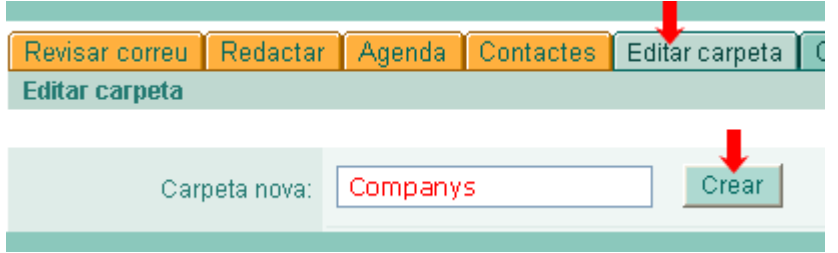

Al missatge que surt, hi cliquem **Actualitzar llista de carpetes:**

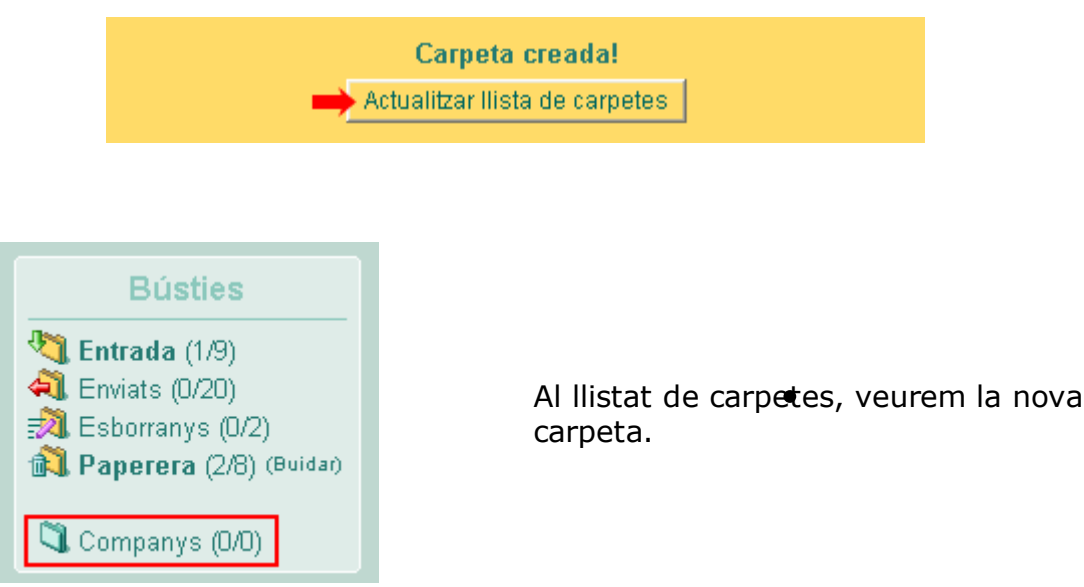

### **Activitat 6: Moure un missatge a una carpeta**

Tot seguit ficarem algun missatge a la carpeta que hem fet:

- Seleccionem el missatge que volem moure.
- Triem la carpeta de destinació.
- Cliquem **Moure**.

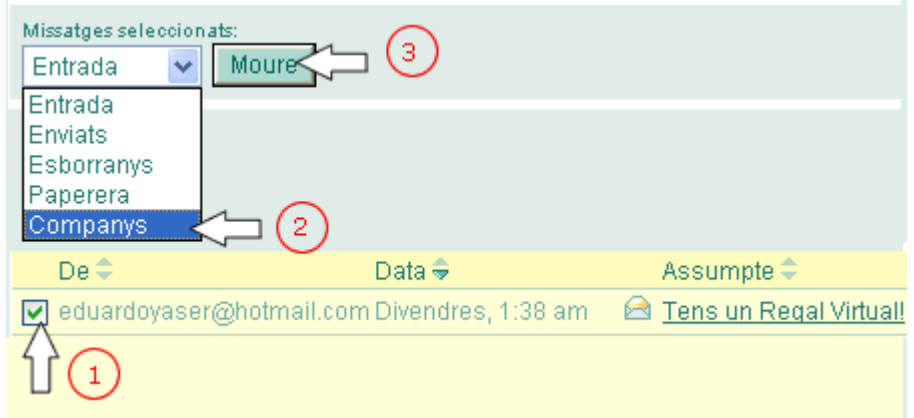

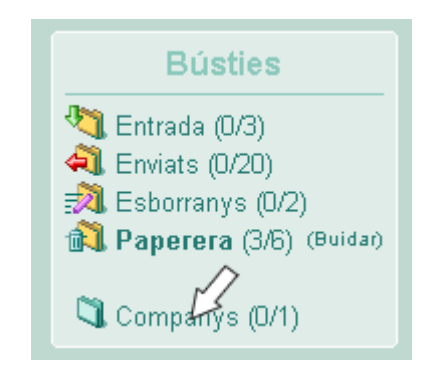

Clicant a sobre de la carpeta **Companys** veurem el missatge que hi hem posat a dins.

## **Zw Recursos**

Selecció de recursos disponibles a la xarxa:

Aprender todo sobre virus i antivirus

- Unitat 10: Normes bàsiques de Netiquette i seguretat
- **Ajuda** de la bústia de correu (vegeu la Unitat 3.7. Activitat 6).

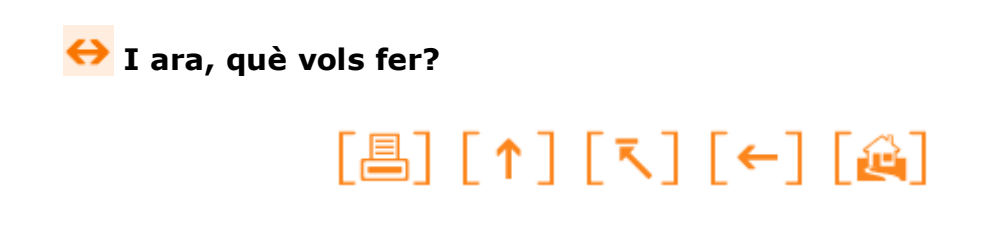

Actualitzat a 1 de juny del 2007